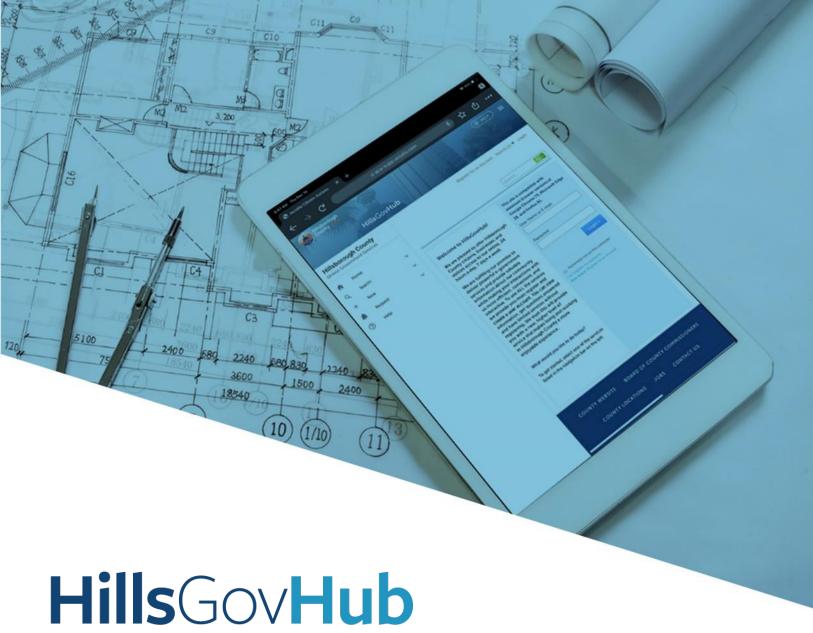

## User Guide

## **Create a Commercial Burglar Alarm Record**

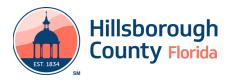

## **Create a Commercial Burglar Alarm Record**

- 1) Log in to the portal.
- 2) Select **New** and **Building and Site Application** from the left-hand menu.

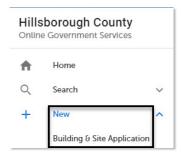

3) Review the **Conditions & Use for Online Services** and select the box next to 'I have read and accepted the above terms' to accept.

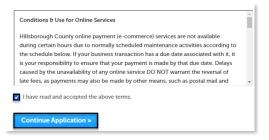

- 4) Select **Continue Application** to proceed to the **Select a Record Type** page.
- 5) Enter 'Burglar' in the search box and select Search or select Commercial Burglar Alarm Alarm Components from the Building and Site Commercial menu. Select the circle next to the application type and select Continue Application to proceed to Application Information page.

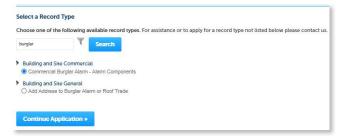

6) Enter the **Street No.** and **Street Name** for the property in the address section and select **Search**, if applicable. The address is not required and can be added after submission.

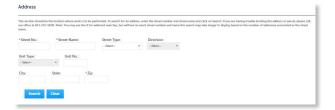

**Note:** If the number of permits requested is greater than 1, additional applications will be created upon payment. To add an address to the application after submission, create an <u>Add An Address to Burglar Alarm or Roof Trade</u> application.

- 7) Select **Continue Application** to proceed to the **Application Detail** page.
- 8) Enter the detailed description of the application in the **Detailed Information** section. In this space, please enter the detailed information about the request.

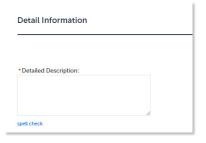

9) Enter the number of permits requested for the application.

**Note:** The expiration date will auto-populate upon submission of the application.

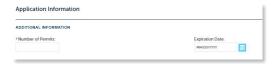

10) Select Add a Row for the Related Records custom list if there are related records. A Related Record is any other record that may be associated with your current project.

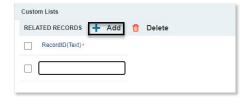

- 11) Select **Continue Application** to proceed to the **Contact Information** page.
- 12) Select the contact information for the **Applicant** by selecting from the account or adding a new contact.
  - a. **Select from Account** select a contact associated to the account.
  - b. **Add New** add a new contact not associated to the account.

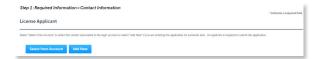

- Add additional contacts to the application, if applicable, by selecting Select from Account, Add New, or Look Up. Multiple contacts can be added. Contacts on the record will have access to the record and will receive correspondence regarding the record. The Look Up should be selected first.
  - a. **Select from Account** select a contact associated to the account.
  - b. **Add New** add a new contact not associated to the account.
  - c. **Look Up** select an existing contact in the system.

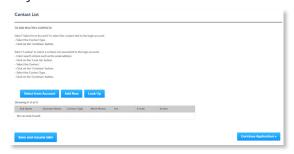

2) Select **Look Up** in the License Professional List section to search and add License Professional(s) to the application.

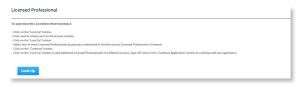

3) Select **Continue Application** to proceed to the **Attachment** page. Select **Add** in the **Attachment** section to add documents, if applicable.

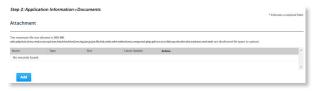

4) Select Continue Application to review the application detail entered. If changes are needed, select Edit to edit the applicable section of the application. If no changes are needed, proceed to the next step.

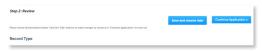

5) Select **Continue Application** to proceed to the **Pay Fee** page. Review the fees and select **Check Out**.

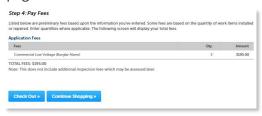

- **Note:** Credit cards are the only payment method currently accepted online.
- 6) Select **Check Out** to proceed to **Payment Information** Page. Complete the payment information fields and select **Submit Payment** to submit the application and payment. The system will display confirmation that the application was received successfully and will send an email confirmation. Select **Print/View Receipt** to open the receipt.

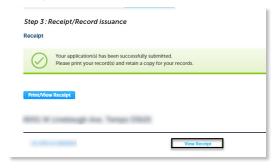

**Note:** If the number of permits requested is greater than 1, additional applications will be created upon payment. To add an address to the application after submission, create an **Add An Address to Burglar Alarm or Roof Trade** application.

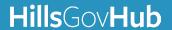